In the Staff Portal, Rehabs can be added from several areas:

- 1) From the dropdown menu —> Rehab—> Add a Rehab
- 2) From the injury profile itself —> Click on the Rehab tab
- 3) From the Daily Information Entry Screen—> Click the Rehab Tab

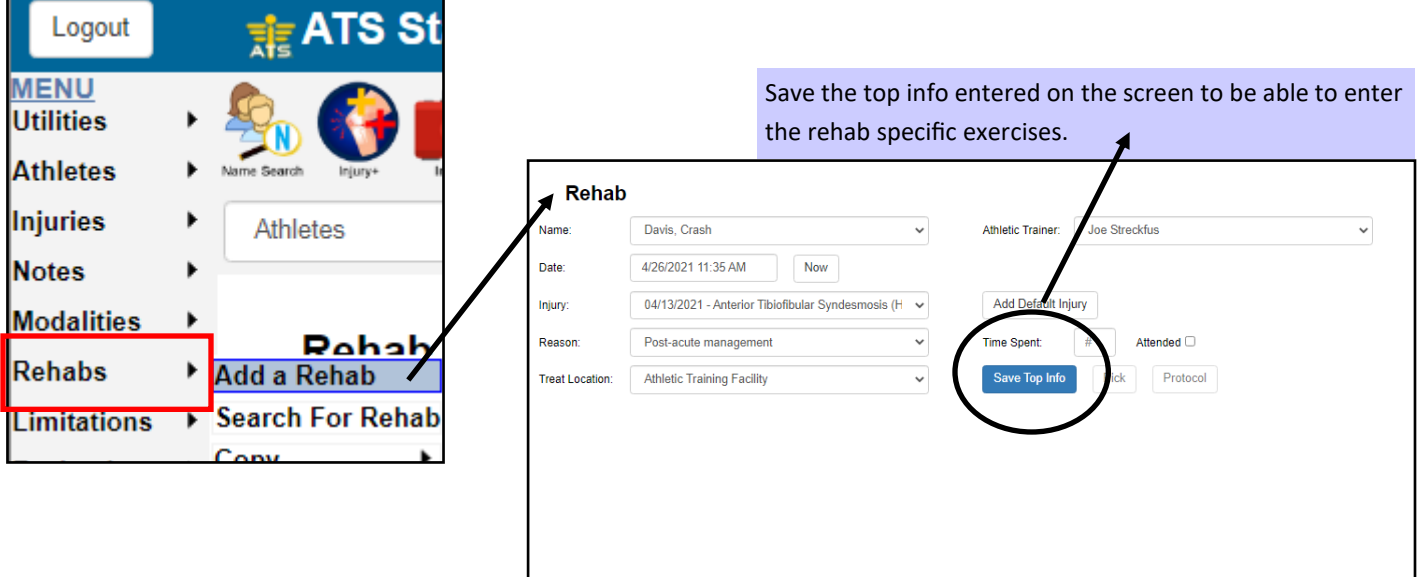

From the injury screen, either add a new injury, or search for the injury already created. Go to the REHAB tab. You can ADD, EDIT or copy rehabs. When adding a new rehab, enter the information,, and as above save to get to the add exercises screen.

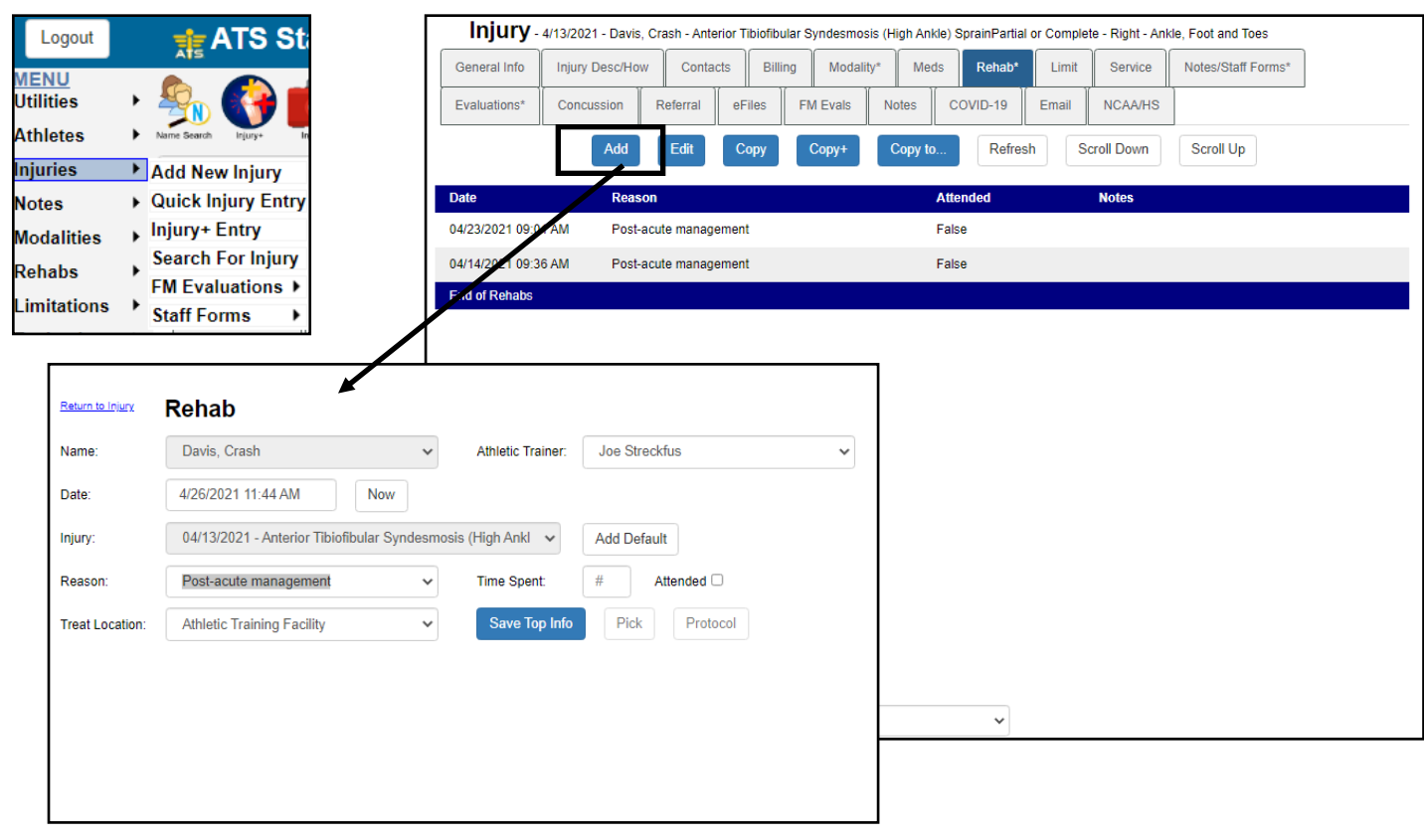

## **Adding Exercises in the Staff Portal.**

After "saving top info" or the header information you will then be able to add exercises.

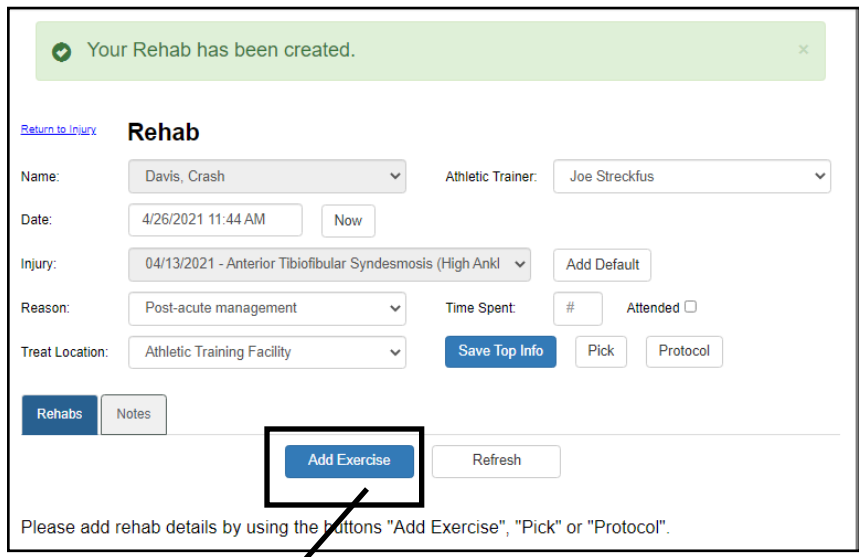

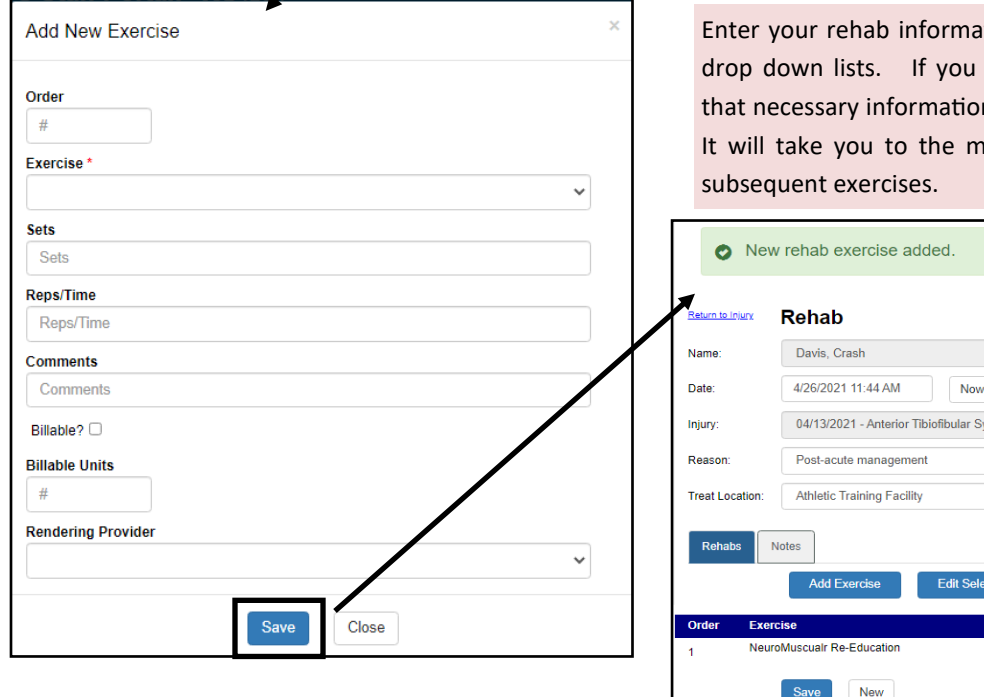

tion using the text boxes, as well as the are billing, also make sure to complete n. After entering the exercise, click save. lain screen, where you are able to add

Athletic Trainer:

ndesmosis (High Ankl

Joe Streckfus

**Add Default**  $\overline{\mu}$ 

 $Pick$ 

Attended  $\Box$ 

Refresh

Protocol

 $\ddot{\phantom{0}}$ 

Repeat the process to enter all of your rehab information.

## **Entering Rehab Via Daily Information Entry:**

Access the Daily Info Entry screen either by Utilities menu, or the Icon.

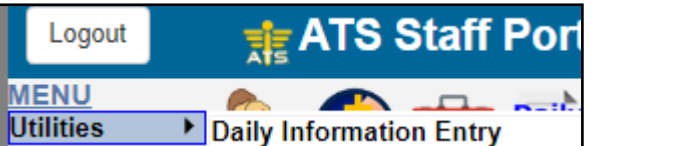

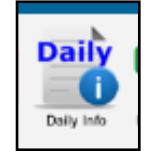

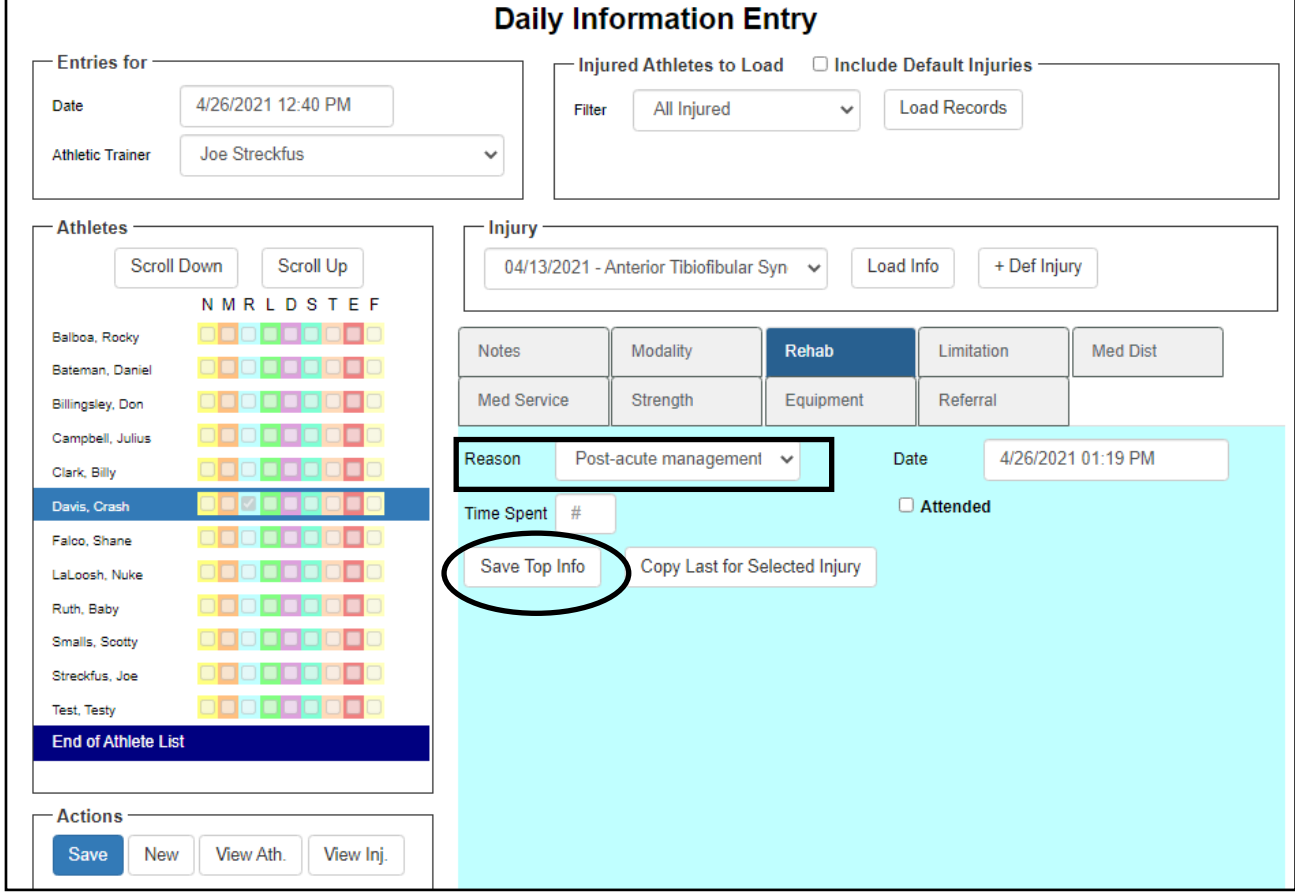

In the Daily Info Screen, select the patient/athlete you are working with, select the injury from the drop down list, choose the reason, and hit the "Save Top Info" button.

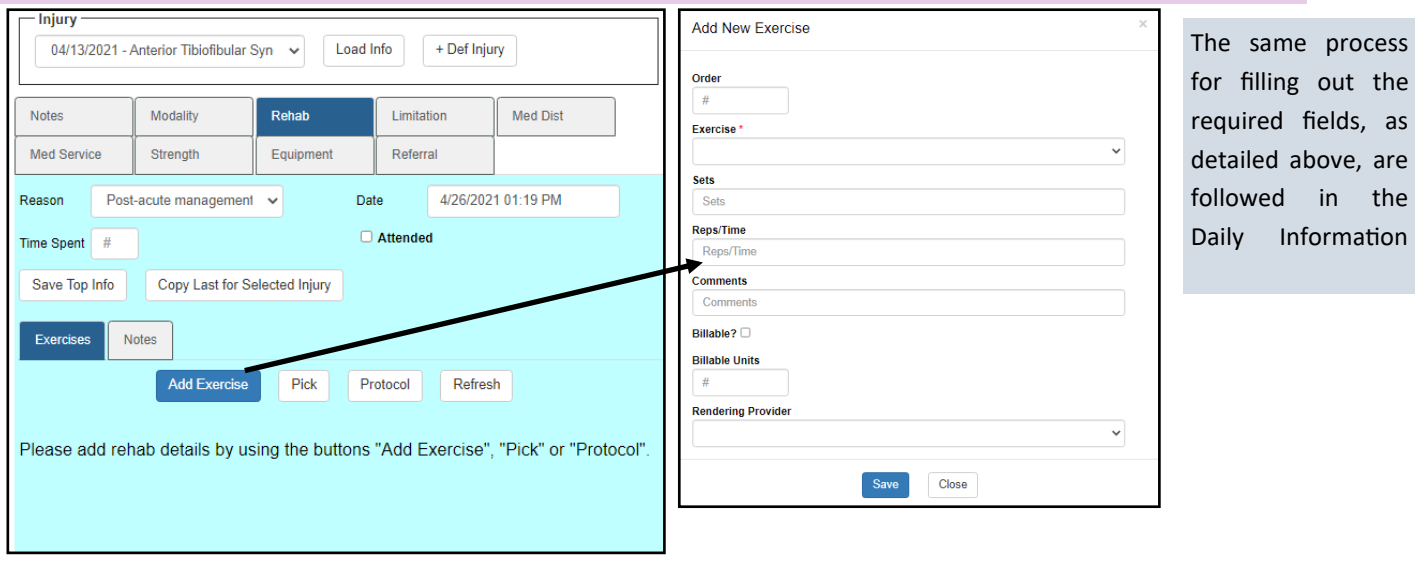

out the

in the